## **Migrant (Kentucky)**

Last Modified on 10/21/2024 8:22 am CDT

Migrant Field [Descriptions](http://kb.infinitecampus.com/#migrant-field-descriptions) | Create a [Record](http://kb.infinitecampus.com/#create-a-record-state-level) (State Level) | Publish a [Migrant](http://kb.infinitecampus.com/#publish-a-migrant-record-state-level) Record (State Level) | Review Existing Migrant [Records](http://kb.infinitecampus.com/#review-existing-migrant-records-district-level) (District Level)

Tool Search: Migrant

The Migrant tool captures information for students whose parents/guardians move frequently in an effort to find work or better living conditions. The Federal Migrant Program provides support for these students to be successful in their education. Kentucky Migrant Region Coordinators and other staff members can track migrant program information for each student in a school or district.

See the core [Migrant](http://kb.infinitecampus.com/help/migrant) article for information on necessary tool rights, available Ad hoc fields, and guidance on adding and printing Migrant records.

**Migrant records are created and maintained at the state-level and published down to districts. Records at the district-level are read-only.**

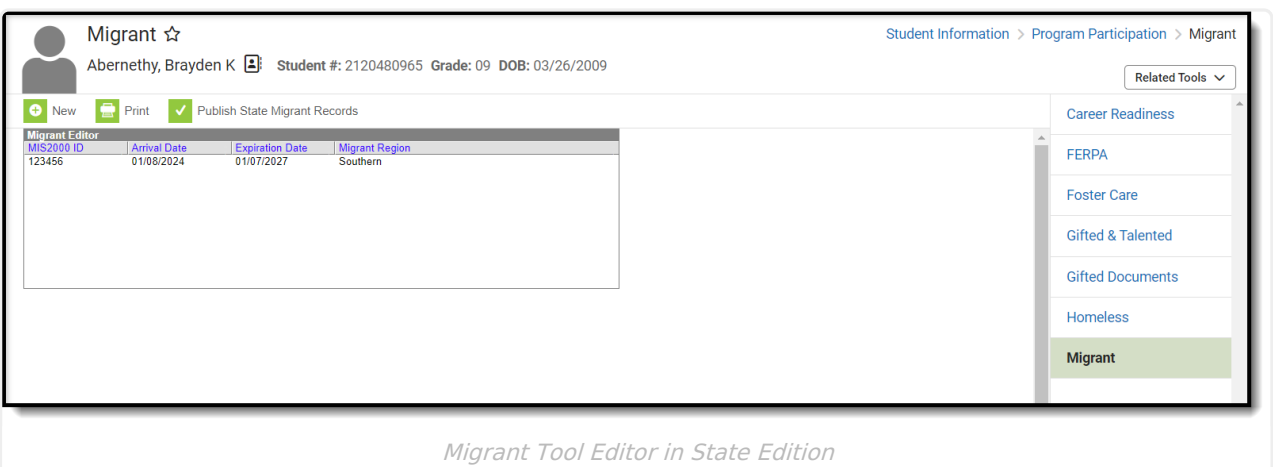

## **Migrant Field Descriptions**

[MIS2000ID](http://kb.infinitecampus.com/#mis2000id) | Last [Qualifying](http://kb.infinitecampus.com/#last-qualifying-arrival-date) Arrival Date | Eligibility [Expiration](http://kb.infinitecampus.com/#eligibility-expiration-date) Date | [Migrant](http://kb.infinitecampus.com/#migrant-region) Region

### **MIS2000ID**

Identification number for Migrant students. This field will auto-populate with the value from the previous Migrant record (if it exists).

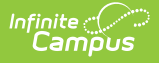

▶ Click here to expand...

#### **Database Location:**

Migrant.mis2000ID

**Ad hoc Inquiries:**

Student > Learner Migrant > Migrant > **migrant.mis2000ID**

**Reports:**

Not reported

### **Last Qualifying Arrival Date**

Lists the date the student arrived in the district if the COE is still in process.

▶ Click here to expand...

#### **Database Location:**

Migrant.lastQualifyingArrivalDate

#### **Ad hoc Inquiries:**

Student > Learner Migrant > Migrant > **migrant.lastQualifyingArrivalDate**

**Reports:**

English Learners (EL) Extract [\(Kentucky\)](http://kb.infinitecampus.com/help/english-learners-el-extract-kentucky)

### **Eligibility Expiration Date**

Lists the date the Certificate of Eligibility expires. This automatically populates as the Last Qualifying Arrival Date plus 36 months minus one day

▶ Click here to expand...

#### **Database Location:**

Migrant.lastQualifyingArrivalDate

#### **Ad hoc Inquiries:**

Student > Learner Migrant > Migrant > **migrant.eligiblityExpirationDate**

#### **Reports:**

English Learners (EL) Extract [\(Kentucky\)](http://kb.infinitecampus.com/help/english-learners-el-extract-kentucky)

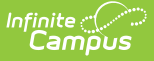

### **Migrant Region**

Indicates the state region of responsibility for this student.

- C: Central
- N: Northern
- S: Southern
- W: Western
- ▶ Click here to expand...

#### **Database Location:**

Migrant.regionalCode

#### **Ad hoc Inquiries:**

Student > Learner Migrant > Migrant > **migrant.regionalCode**

#### **Reports:**

Not reported

## **Create a Record (State Level)**

- 1. Click the **New** icon. The Student Migrant Detail editor displays.
- 2. Enter the student's **MIS2000 ID**.
- 3. Enter the **Last Qualifying Arrival Date**. This is the date entered on the migrant student's Certificate of Eligibility (COE) or the date the student arrived in the district if the COE is still in process.
- 4. Enter the **Eligibility Expiration Date** (optional). This is the expiration date entered on the migrant student's Certificate of Eligibility (COE) or 36 months from arrival date if approval in process. This field automatically populates as the Last Qualifying Arrival Date + 3 years.
- 5. Select the **Migrant Region** (optional).
- 6. Click the **Save** icon. The record displays in the Migrant Editor window.

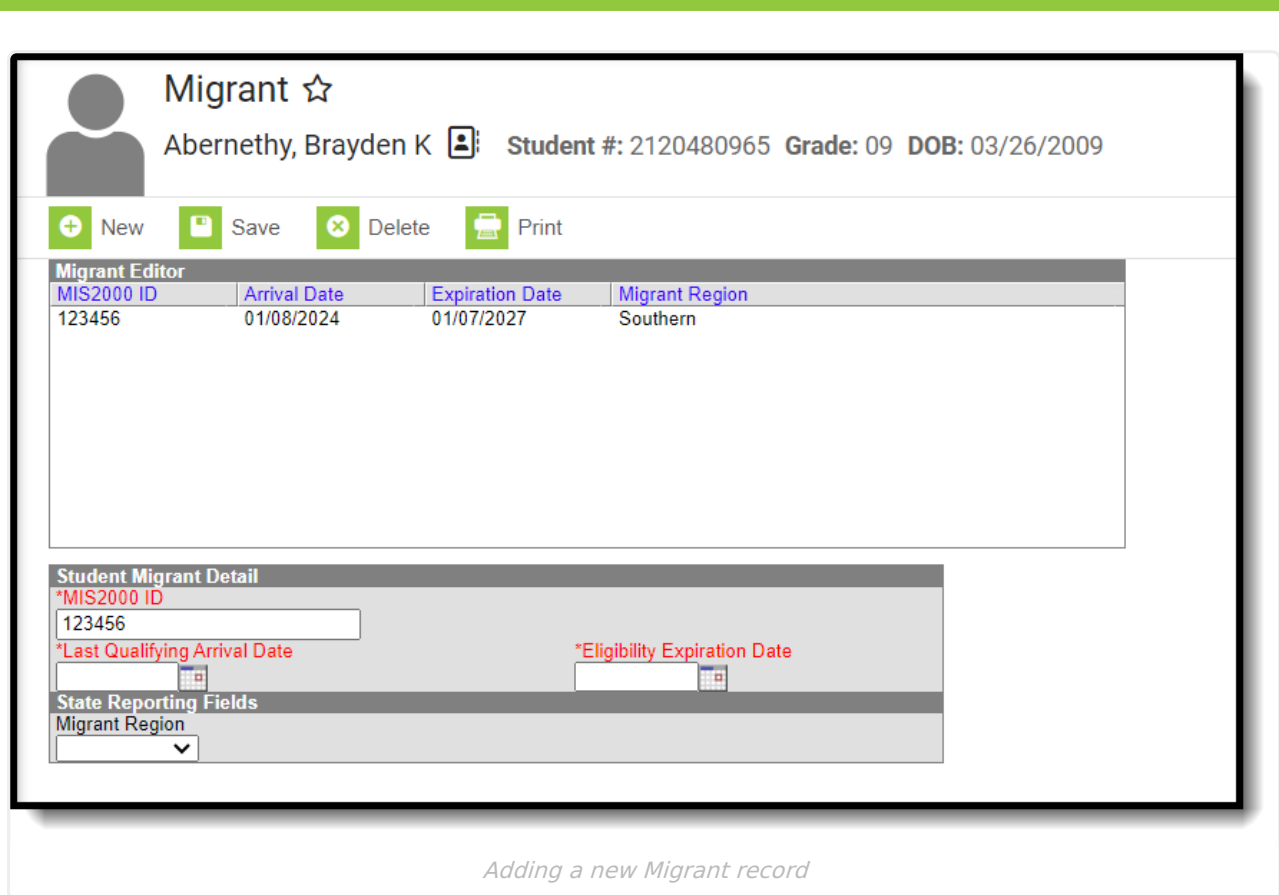

Infinite  $\mathbb{C}^{\geq}$ 

# **Publish a Migrant Record (State Level)**

Once Migrant records have been created, they can now be published down to all DIS-linked districts.

To publish a record, select the record in the Migrant Editor window and click **Publish State Migrant Records**. The record is now synced down to districts.

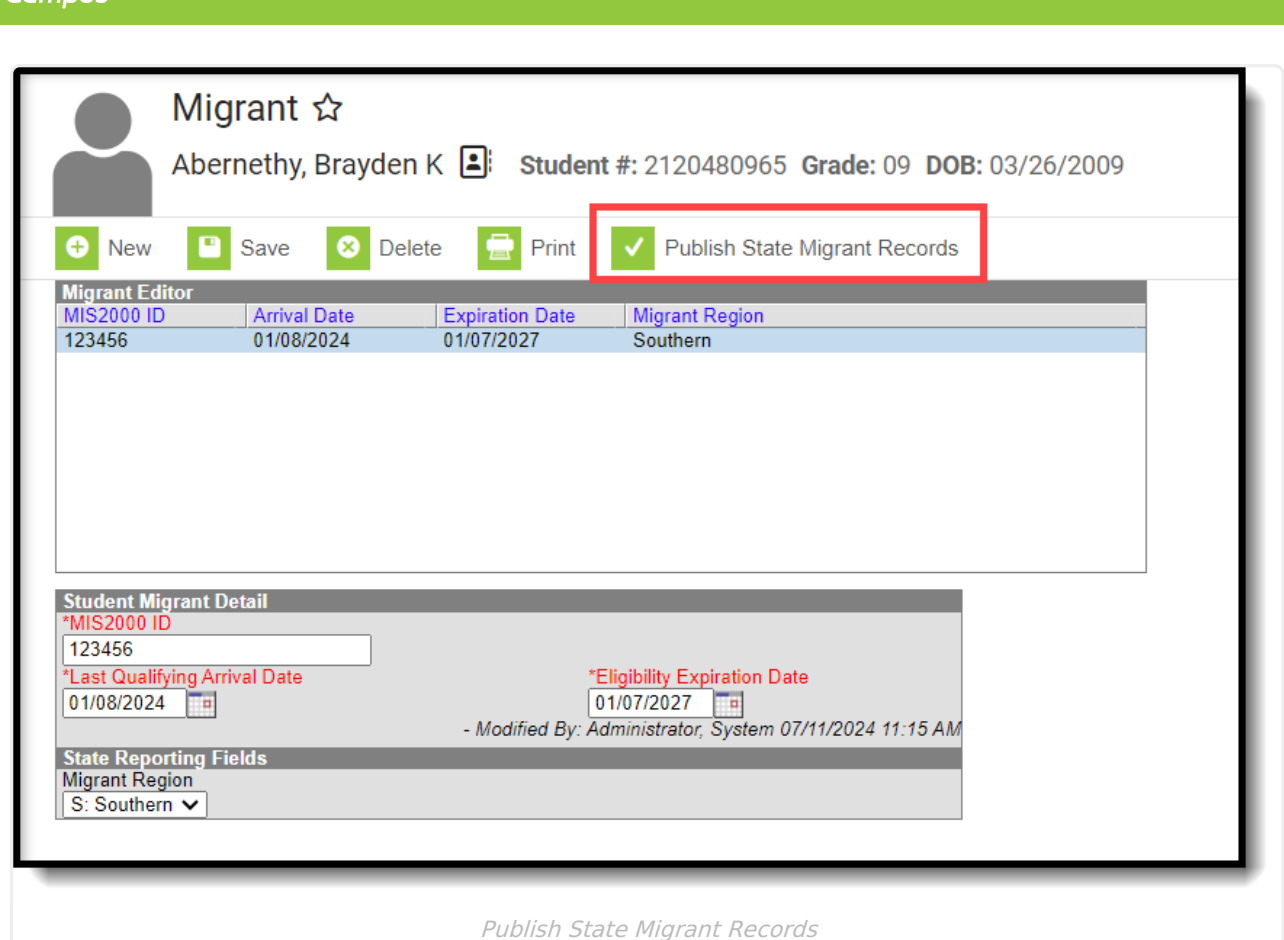

Infinite  $c$   $\ll$ 

## **Review Existing Migrant Records (District Level)**

District-level users with proper tool rights can review and print all published Migrant records for a student. These records are read-only.